## **ABF NATIONWIDE ONLINE BBO EVENTS**

- ➢ **ABF Nationwide Pairs are run every Sunday afternoon starting at 2:30pm. ABF Masterpoints are awarded. There are 2 sections – Open & Restricted (<300 masterpoints).**
- ➢ **You MUST register your BBO username on the ABF Mailing List by 6:00pm on the Saturday before you first want to play in order to be added to the ABF include list. This is separate from the BBC include list.**
- ➢ **Table fees are BB\$3.00 (approx AUS\$5.00). Use your PC to purchase your own BB\$ on the BBO website. There's a hefty surcharge if you purchase BB\$ with ipad, iphone, tablet etc**
- ➢ **ABF Nationwide Events are totally separate from BBO for BBC**
- ➢ **See below for the ABF document** *Steps for playing in the ABF Nationwide Online Events*

# **Steps for playing in ABF Nationwide Online events**

### **Step 1 - Sign up to BBO**

If you already play on BBO for BBC, skip Step1 as you already have a BBO username.

Get a BBO username if you don't have one. Go to:

#### **https://www.bridgebase.com/v3/**

Click on "Login/Register

Then

Click on "Become a member (free)"

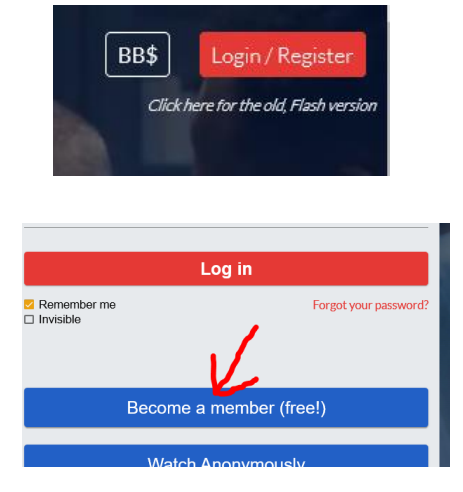

You will receive a confirmation email. If it doesn't appear to come look in your junk or spam folders.

#### **Step 2 - Register your BBO username on the ABF Mailing List**

**This is an important step. Your username MUST be registered on the ABF include list by 6:00pm the night before you first wish to play**

*Important: when you register your username, it must be exactly the same as the one you created in BBO.*

*If it is misspelt or contains extra spaces or characters, you will not be able to enter ABF online events.*

*You only need register once, but it needs to be at least the day before the event in which you wish to play.*

**Unless both you and your partner have registered, you will not be able to Enter (Step 4).**

You can check whether your BBO username is registered by going to: **http://www.abfevents.com.au/bbo.asp**

If you need to register, go to: **http://www.abfevents.com.au/forms/signup/**

If you are already on the Mailing List (for example, you receive the ABF Newsletter or get SMS Results notifications), just enter your ABF # and email address, then click "Subscribe". You will get the following message:

**Email Address** is already subscribed to list ABF Membership. Click here to update your profile

Privacy laws require that the ABF send you an email to confirm you wish to make changes to your information. Click the link to receive the email. When you get it, click on "Update your preferences" to register your BBO username

#### **ABF Membership Database**

We received a request to change your subscription preferences for ABF Membership.

If you made this request, and would like to change your preferences, use the link below

Update your preferences

If you did not make this request, it was probably submitted by someone else by mistake. You can ignore this email, and no changes will be made to your subscription preferences.

For questions about this list, please contact: secretariat@abf.com.au

#### **Step 3 - Purchase BB \$**

Log in to your BBO account. In the top right-hand corner, click on the BB\$ icon

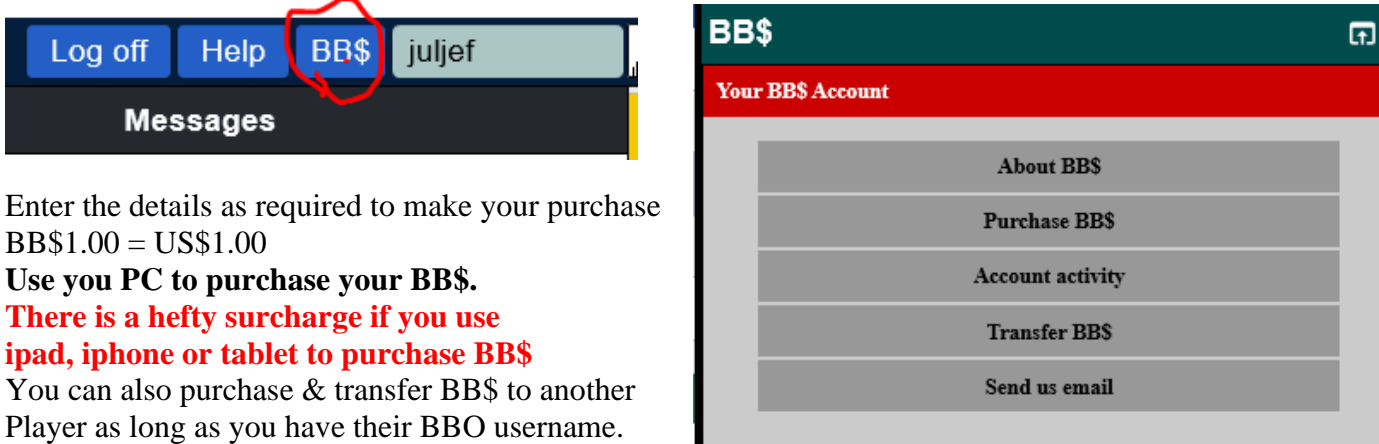

### **Step 4 - Enter the event**

*Notes:*

*The event only becomes visible on BBO 2 hours before the start time. That is when you can enter.*

#### *Both you and your partner must be logged in at the time you enter.*

*Both players must be logged in at start time; otherwise your entry will be cancelled. The entry fee is only deducted from your account when the session starts.*

- Log on to BBO

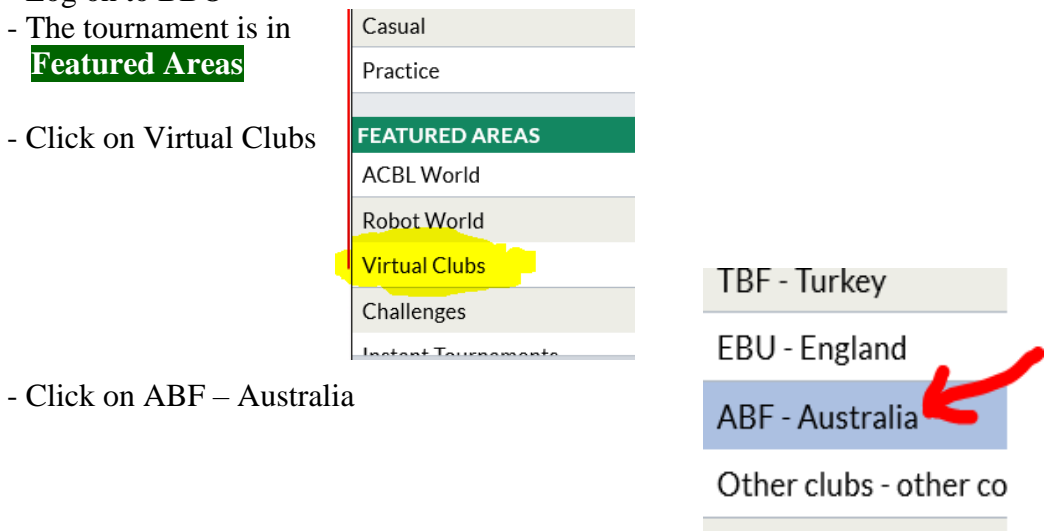

- Search the pending list for an event with Host name starting with ABF\_TD (Currently Open events are run with Host ABF\_TD9; Restricted with Host ABF\_TD10)

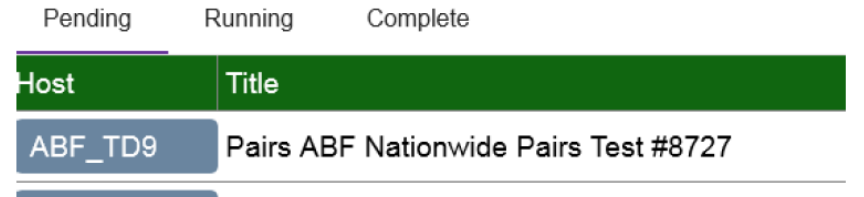

- Check the title. Click on the event you wish to enter and follow the prompts.